# Pong Game Cards

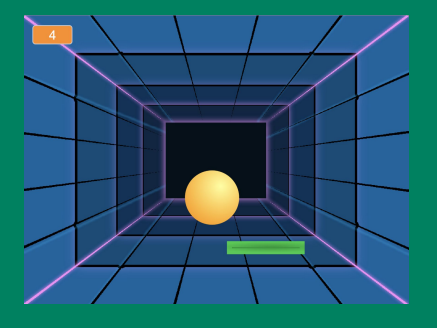

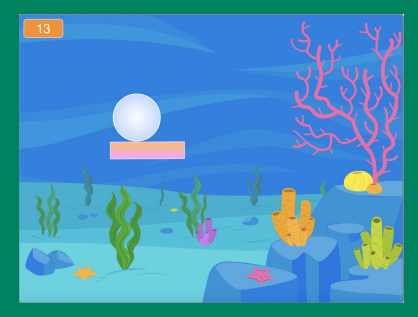

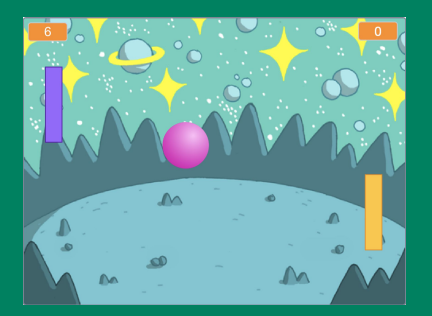

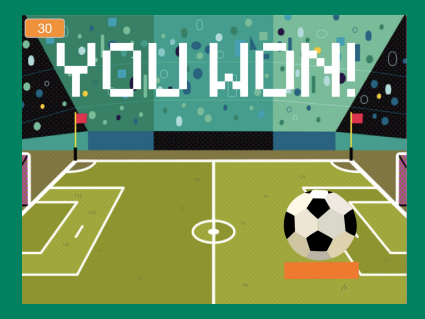

#### Make a bouncing ball game and score points to win!

scratch.mit.edu SCRATCH Set of 6 cards

## Pong Game **Cards**

Use these cards in this order:

- 1. Bounce Around
- 2. Move the Paddle
- 3. Bounce off the Paddle
- 4. Game Over
- 5. Score Points
- 6. Win the Game

scratch.mit.edu | ScRATCH | Set of 6

# Bounce Around.

### Make a ball move around the Stage.

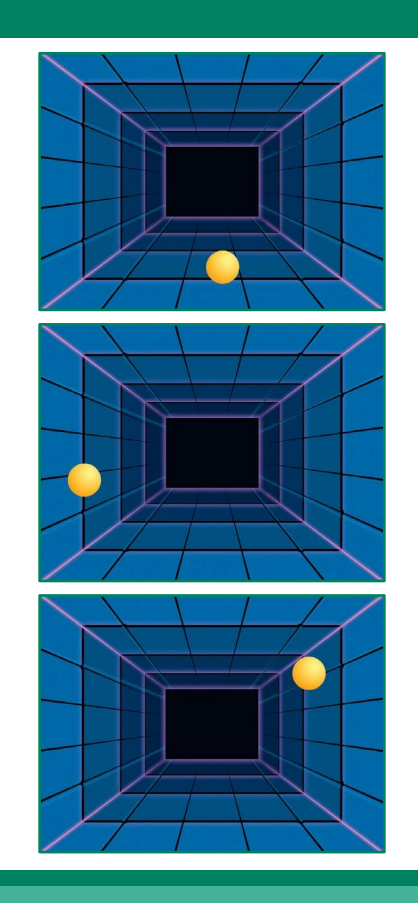

Pong Game 1 2 2 2 1

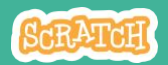

 $\bullet$ 

## Bounce Around

#### scratch.mit.edu

#### GET READY

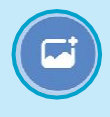

Choose a backdrop.

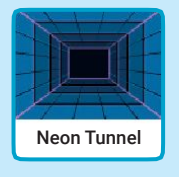

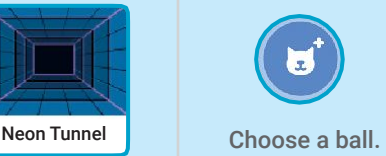

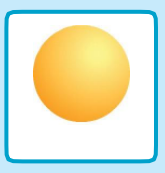

### ADD THIS CODE

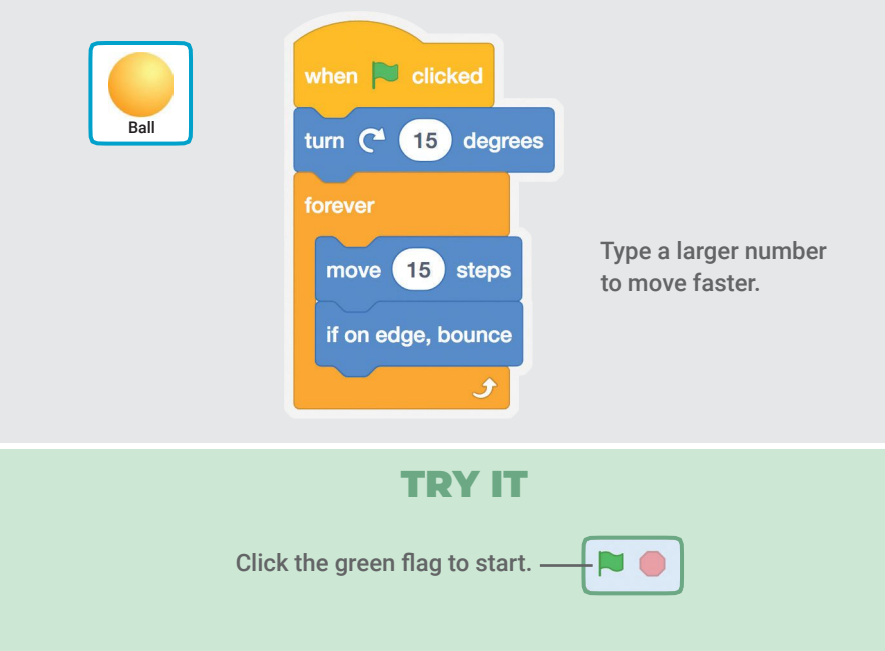

# Move the Paddle

### Control a paddle by moving your mouse pointer.

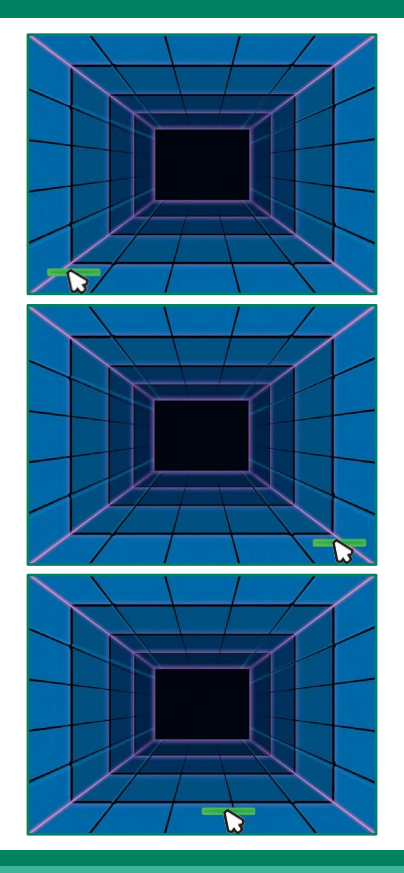

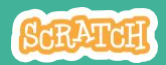

## Move the Paddle

scratch.mit.edu

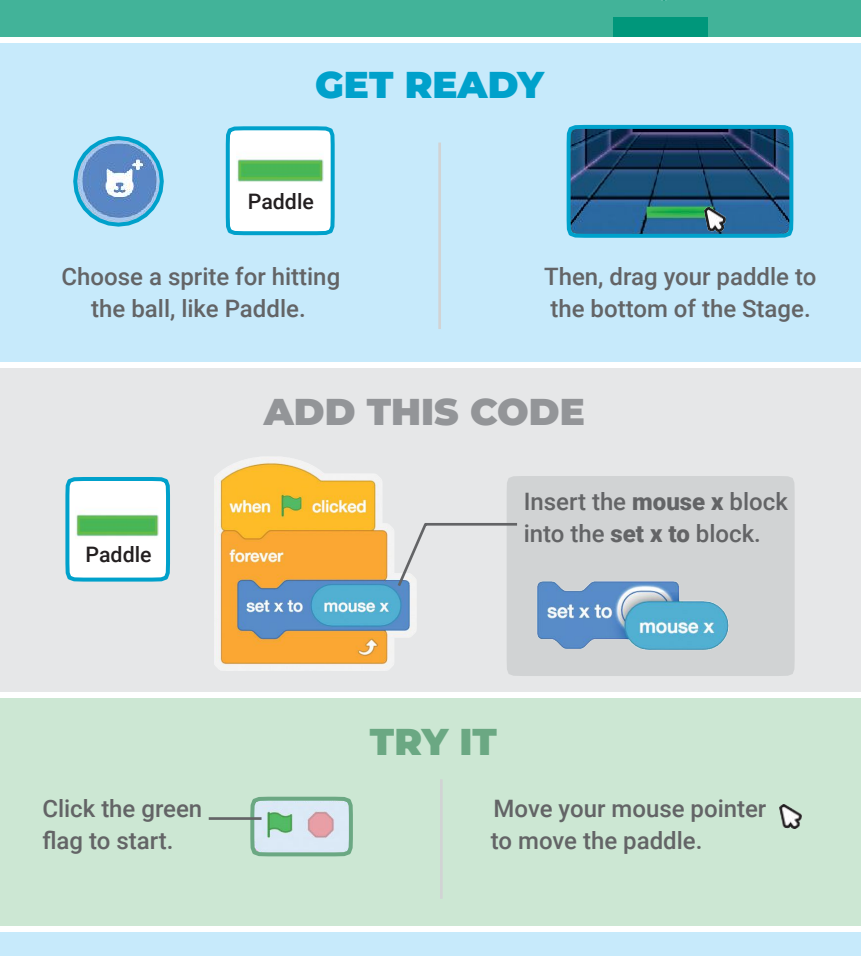

TIP

You can see the x position of the paddle change as you move the mouse pointer across the Stage.

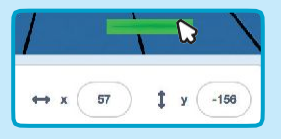

# Bounce Off the Paddle

#### Make the ball bounce off the paddle.

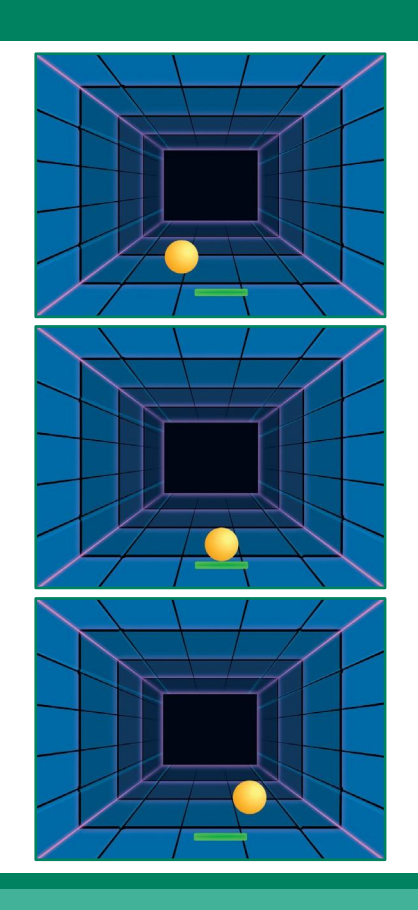

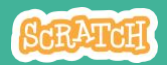

Bounce Off the Paddle

#### scratch.mit.edu

#### GET READY

Click to select the Ball sprite.

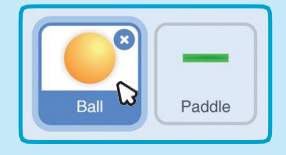

### ADD THIS CODE

Add this new stack of blocks to your Ball sprite.

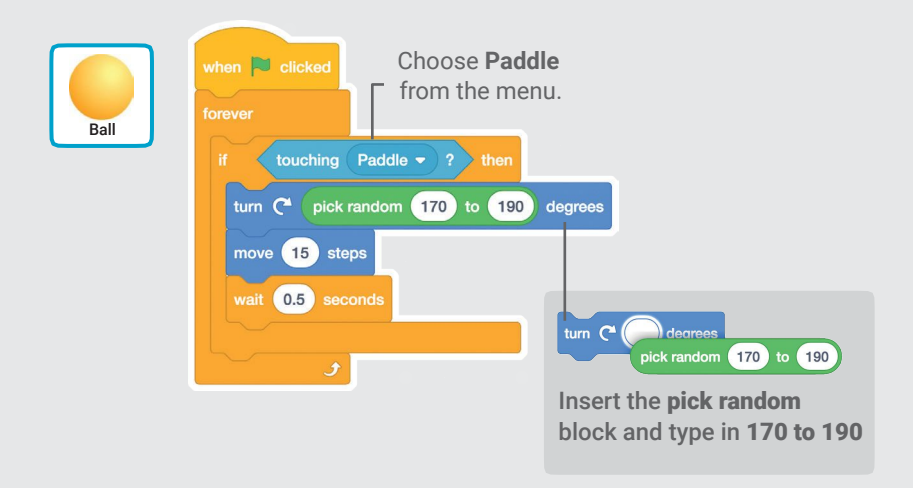

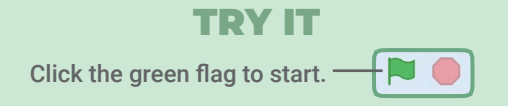

## Game Over

#### Stop the game if the ball hits the red line.

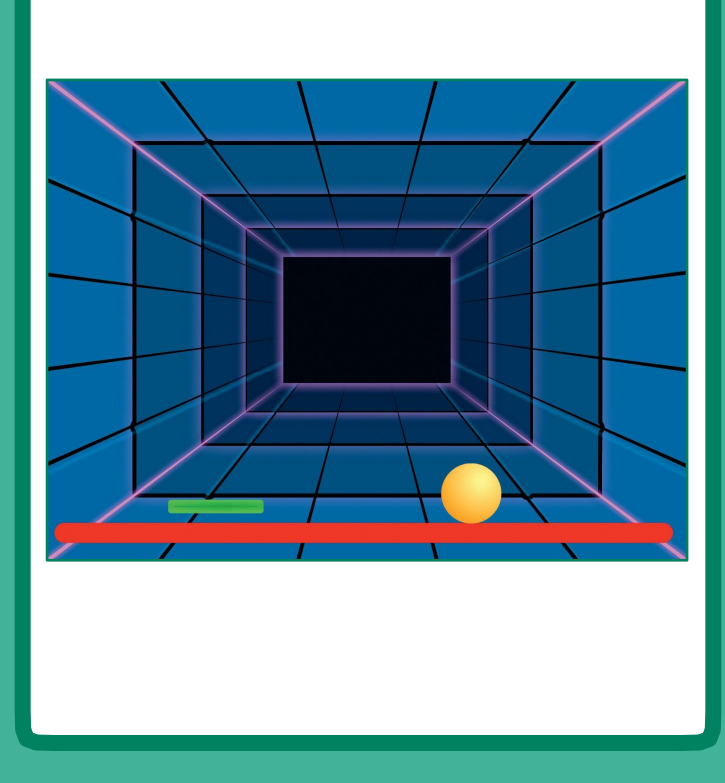

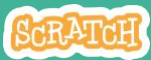

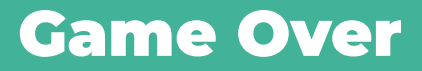

#### GET READY

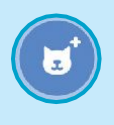

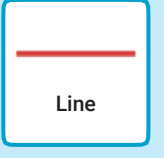

Choose the sprite called Line.

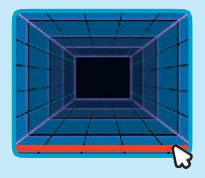

Drag the Line sprite to the bottom of the Stage.

#### ADD THIS CODE

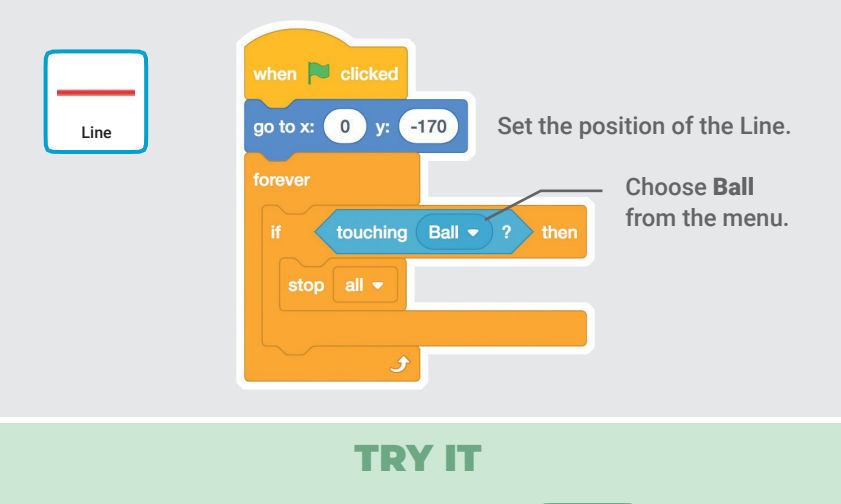

Click the green flag to start.

# Score Points

### Add a point each time you hit the ball with the paddle.

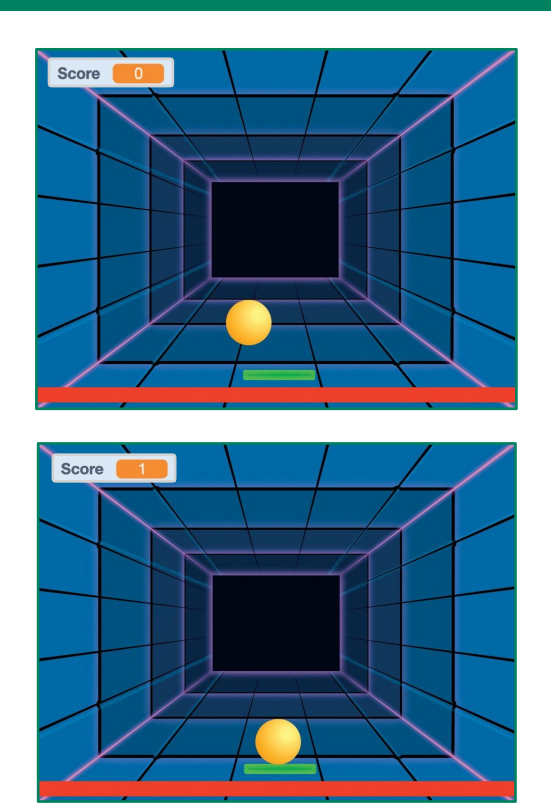

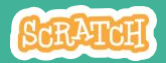

## Score Points

#### scratch.mit.edu

Ball sprite.

Ball

#### GET READY

Choose Variables. Make a Variable Variable my variable Click the Make a Variable button.  $mv$  variable  $\bullet$ change  $my$  variable  $\star$ how variable my variable

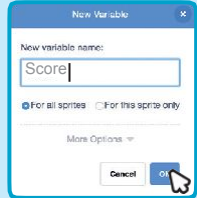

#### Name this variable Score and then click OK.

#### ADD THIS CODE

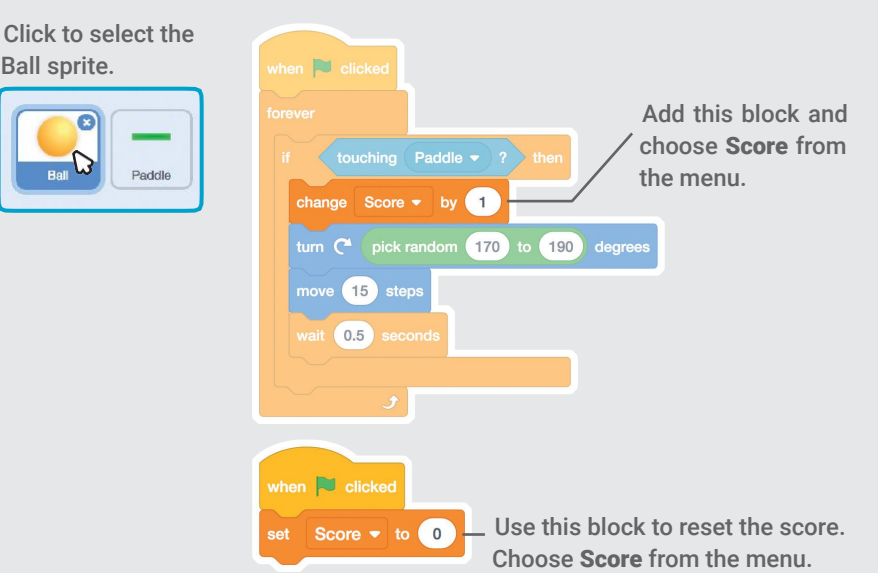

# Win the Game

### When you score enough points, display a winning message!

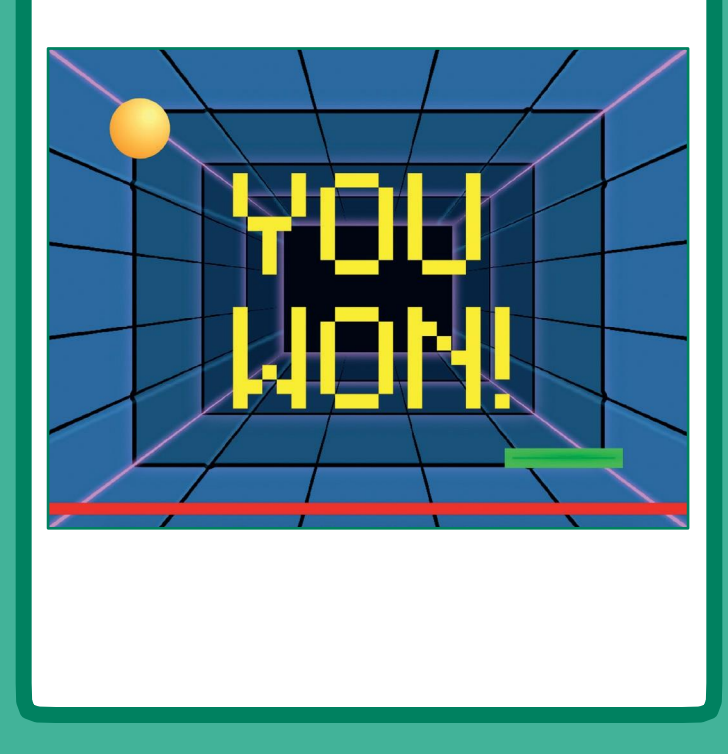

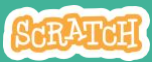

## Win the Game

#### scratch.mit.edu

#### GET READY

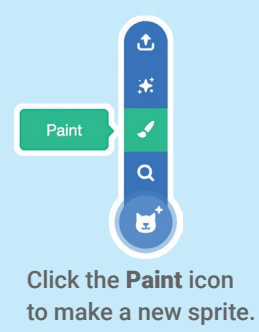

Use the Text tool to write a message, like "You Won!"

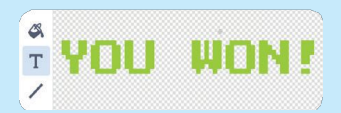

You can change the font color, size, and style.

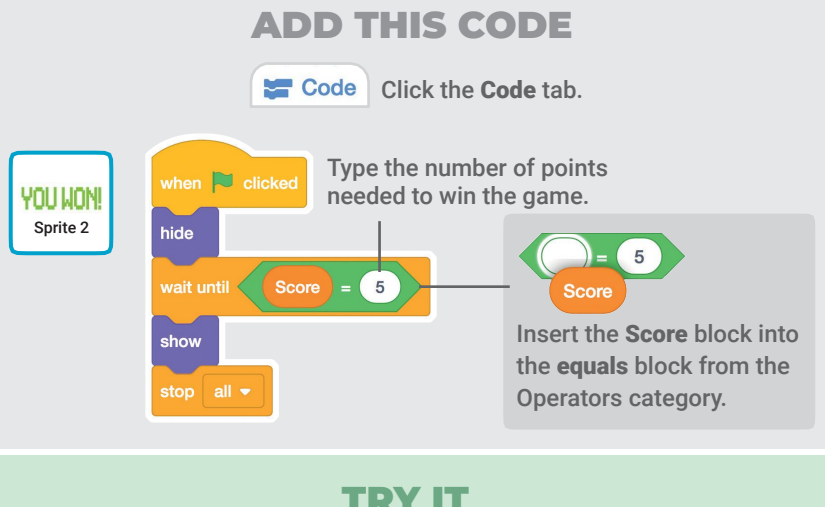

#### TRY IT

Click the green flag to start.

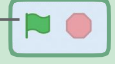

Play until you score enough points to win!